赤无度 · 竞无界

中国制造/Made in China

# 深圳市赤度科技有限公司

地 址:深圳市光明区公明街道公明社区长春中路98号 长春花园26栋104 电话: 0755-33922600 网址: CIDOO Q 执行标准号: GB14081-2010

版权及声明: (O cipoo° 赤度 和其它赤度商标均归赤度公司所有, 并或己申请注册。所有其它商标均是其各自所有者的财产,赤度对于 本产品中可能出现的任何错误不承担任何责任。本产品中包含的信息 如有更改,请以实物为准,恕不事先通知。

Shenzhen Cidoo Technology Co.,Ltd<br>Add.: 104, Building 26, Changchun Garden, Changchun Road, Gongming Community,<br>Gongming Street, Guangming District, Shenzhen City, GuangDong Province, China TEL.+86-755-33922600 Website: CIDOOO Q)<br>Executive Standard: GB14081-2010

Copyrights and statements:  $\bigodot$  cDoo<sup>\*</sup>  $\frac{1}{2}$  and other cidoo trademarks are owned by Cidoo company ,and may have applied for registration. All other<br>trademarks are the property of their respective owners .and Cidoo is not  $\mu$  responsible for any errors that may appear in this product.<br>The responsible for any errors that may appear in this product. of the product may vary without prior notice.

### 产品有害物质名称及含量

# 为满足《电器电子产品有害物质限制使用管理办法 》(中华人民共和国工业和信息化<br>部第32号令 )的相关规定和要求,本产品中有害物质,按部件分类,声明如下: 产品中有害物质的名称及含量

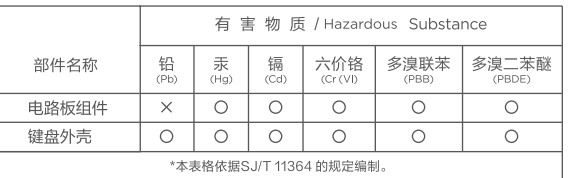

O: 表示该有害物质在该部件所有均质材料中的含量均在GB/T 26572<br>规定的限量要求以下。

X: 表示该有害物质至少在该部件的某一均质材料中的含量超出<br>GB/T 26572规定的限量要求。

本产品所含有的有害物质都是由于现阶段技术限制而找不到可供替代的物质导致的<br>,符合中国《电器电子产品有害物质限制使用管理办法》的要求,且属于欧盟RoHS<br>豁免范围内,在设计产品时已经做了特别考虑,确保外观部件采用无毒无害的环保材<br>料制造,消费者在正常使用情况下不会接触到有害物质,不会对人体造成伤害。

**← 10 +** 在中华人民共和国境内销售的电器电子产品上将印有"环保使用期"(EPuP)符号,<br>圖圈中的数字代表产品的正常环保使用年限。

#### 保修卡 在购买产品时,请完整清楚地填写下列信息,并加盖销售章,以保障您的 合法权益。

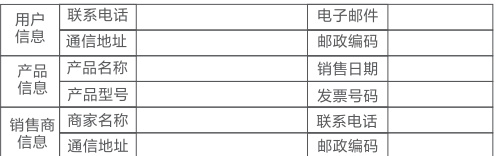

) 此表应由销售商盖章确 - 7 ,<br>2 )对于可适用相关"三包"规定的产品,本保修卡等同与"三包凭证";<br>3 )维修记录以授权服务机构维修凭证为准,申请服务后,请妥善保管。

#### Thank you for purchasing our V75 mechanical keyboard , We hope you will be pleased with both the product and service you received . The following is a detailed introduction of the functions and operation method of this product.

Default Hot Keys Hold FN + listed keys to activate

### **LED Setting Keys**

**開発機** 

FN+↑: LED backlight brightness Increase FN+↓: LED backlight brightness decrease FN+←: LED backlight hue increase FN+→: LED backlight hue decrease FN+\|: Toggle LED backlight mode FN+ - : LED backlight speed decrease FN+=+ : LED backlight speed increase FN+]}: LED backlight saturation decrease FN+[{: LED backlight saturation increase FN+Backspace :Turn off/on the key area backlight FN+PG UP: Toggle LOGO LED light mode FN+PG DN: Toggle LOGO LED light color FN+Space: Long press FN+Space for 3 seconds to reset the keyboard to the factory setting.

ease volume, counter clockwise to decrease volume, and presses down to mute.

Please toggle the mode switch to wired mode . (From left to right are 2.4Ghz) →Wired→BT) and then insert USB cable into your computer, the keyboard backlight lights on and turns to the default of RGB backlight effect, it means connection successful.

1.This Bluetooth keyboard can be paired with up to three devices at the same time. Please toggle the mode switch to the Bluetooth mode .(From left to right are 2.4Ghz →Wired →BT). Q key or W key or E key will flash.

#### **Media Keys**

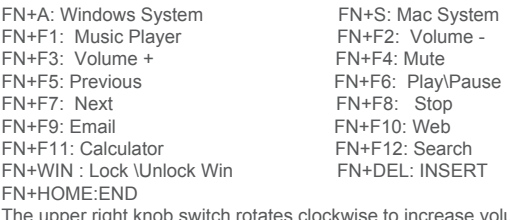

#### USB Wired/BT5.0/2.4G Tri Mode Pairing Method:

**Wired Mode:** 

2.Plug the receiver into USB port of the device .The "R " key will flashing and the keyboard backlight turns to the default of RGB b effect, it means connection successful.

#### **Bluetooth® Pairing Instructions:**

Perform the following steps to pair this keyboard with your device(s).

In Bluetooth and 2.4G mode, after 5 minutes without key press, the backlight will turn off to conserve the battery , any key press will be awaken the keyboard.

2.Long press FN + Q or FN+W or FN+E for 3~5 seconds to enter pairing mode. At this time, the Q /W/E key will flash blue quickly indicates that keyboard is ready to connect.

3.Open the Bluetooth settings on your device and scan for available devices. Locate and select the device name entry. "CIDOO V75-1" for FN+Q ; "CIDOO V75-2" for FN+W , "CIDOO V75-3" for FN+E .

4. Once the keyboard has connected to your device, the Q/W/E key will cease flashing, and light on after Bluetooth pairing was successful. Short press "FN" and "Q" or "FN" and "W" or "FN" and "E" keys to switch paired Bluetooth device.

欢迎您选购赤度V75机械键盘,希望您使用愉快, 功能操作说明 **灯光设置按键** 

The Bluetooth connection has memory . It will disconnect when power off the keyboard ,and the keyboard will re-connect to the last device when power on the keyboard again.

旋钮功能:右上角旋钮开关顺时针旋转为音量加, 逆时针旋转为 下压为静音

**2.4G mode Usage method:**

…………。<br>请将键盘左上角三段拨动开关打至中间USB处(从左至右依次为: →蓝牙)并将USB线插入到你的电脑设备中,键盘背光灯亮起并变为 灯效,则表示连接成功。

1.Please toggle the mode switch to 2.4Ghz mode . From left to right are 2.4Ghz →Wired→ BT. "R" key will flashes green .

#### **2.4Ghz pairing instruction**

The keyboard 2.4Ghz mode is default paired . If you need to re-pair 2.4Ghz mode , Please perform the following operations : Long press FN+R key enter 2.4g pairing mode . At this time, "R" key flashes green color quickly. Insert 2.4G dongle to USB port . After the connection is successful, "R" key stops blinking and goes to steady color and turns to the default of RGB backlight effect, it means connection successful.

#### **Auto sleep mode**

In Bluetooth mode, the deep sleep mode will be entered after 30 minutes without key press, and the Bluetooth is disconnected. Press any key to exit the deep sleep mode, and the RGB back light will turn up and connect back to Bluetooth.

### **Battery Charging Indicator**:

When the battery power of the keyboard is low (the battery power is less than 3.5V), the FN key will keep flashing red. When charging, the FN key will be steady red light. After fully charged ,the FN key will turn off red light and back to current RGB backlight .

### **Custom Configuration**

Laver0: This layer will be activated when your keyboard connected to the Windows system.

Layer0: This layer will be activated when your keyboard connected to the Mac system. Left Alt=Left Option Left Win=Left Command Right Alt= Right Option

CIDOO V75 supports using the VIA program to change key layout Note: Make sure your keyboard is properly plugged into your computer . VIA installation steps are as follows:

Layer2: This layer will be activated when your keyboard's system toggle switched to Windows or Mac and key mapped any key to MO(2), save and then long press it.

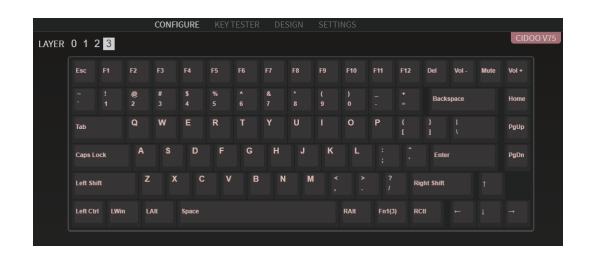

1.Please visit https://github.com/WestBerryVIA/via-releases/releases to download the latest VIA application for your computer's OS here. As following photo shows:

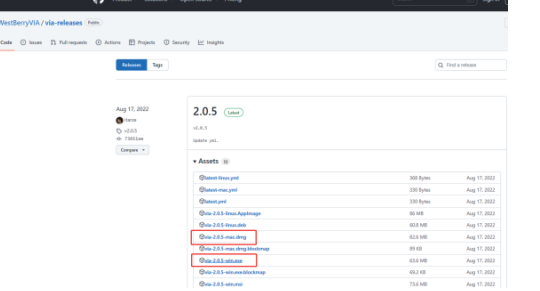

Layer3: This layer will be activated when your keyboard's system toggle switch to Windows or Mac , key mapped any key to MO(3), save and then long press it.

Layer1: This layer will be activated when your keyboard's system toggle switched to Windows or Mac system and long press Fn1(3) key.

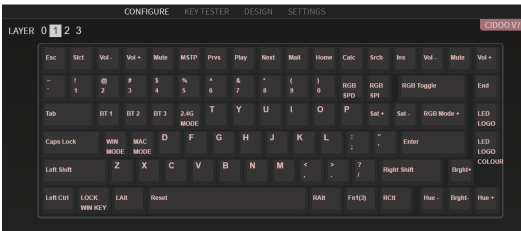

层0:当你使用键盘连接到Win系统设备时,层0将被激活使用 层0:当你使用键盘连接到Mac系统设备时,层0将被激活使用,其中按键 Left Alt=Left Option Left Win=Left Command Right Alt= Right Option

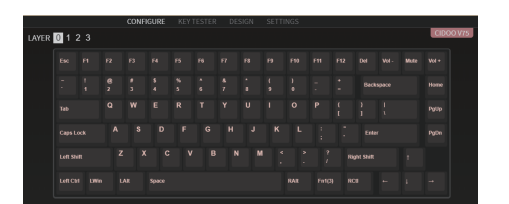

2.Download CIDOO V75-2.4g JSON or CIDOO V75-USB. json file from CIDOO official website (WWW.CIDOOO.COM )and upload it to VIA software, Open VIA software, select 'File', then 'Import Keymap', then select the corresponding JSON file, USB JSON file should be used in wired mode, 2.4G JSON should be used in 2.4G mode. As shown below:

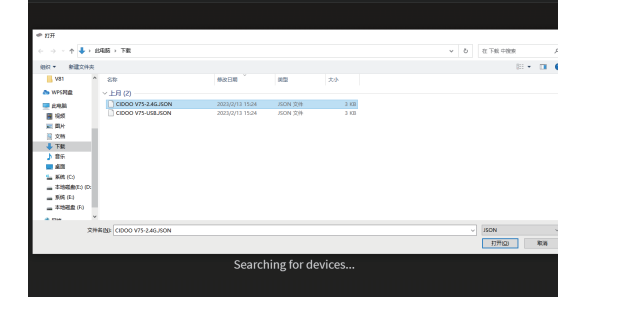

### FN+↑: 背光灯效亮度增加 FN+↓: 背光灯效亮度减小 FN+←: 背光灯色相减 FN+→: 背光灯色相加 FN+\|:切换背光灯效 FN+ -\_: 背光灯效速度减小 FN+=+ : 背光灯效速度增加 FN+]}: 背光灯饱和度减 FN+[{: 背光灯饱和度加 FN+Backspace : 关闭/开启按键区背光灯 FN+PG UP:LOGO灯切换灯效 FN+PG DN: LOGO灯切换颜色 FN+Space: 长按FN+Space三秒键盘恢复到出厂设置

### **多媒体按键**

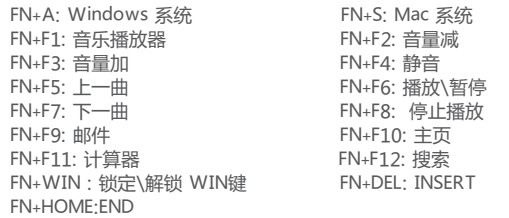

**有线/蓝牙5.0/2.4G 三种模式连接方法**

### **有线模式:**

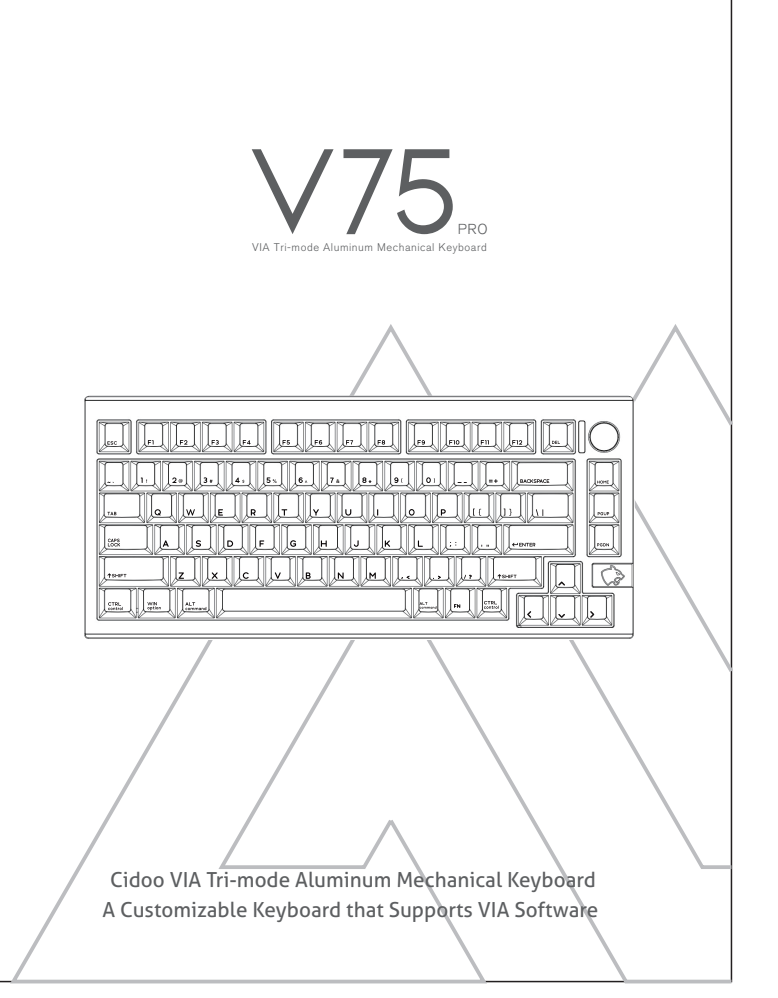

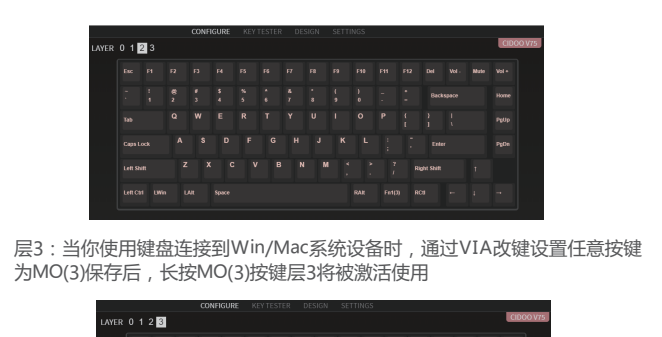

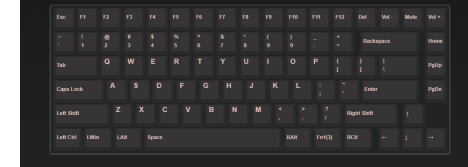

### **按键说明**

### 3.The VIA software is installed and connected successfully if it is show as below photo.

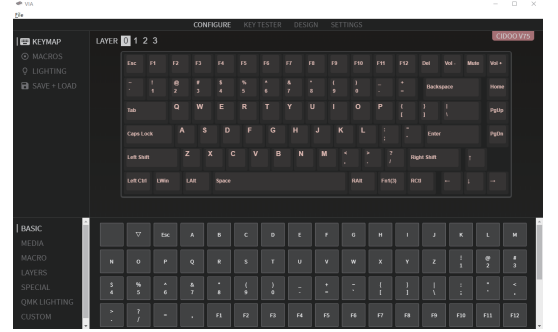

If VIA software does not recognize your keyboard, please contact our customer service staff for assistance

VIA will automatically detect your keyboard compatibility if it's plugged in. Keyboard memory is persistent, which means that wherever you plug in keyboard, it remembers the settings.

On the top half of VIA software, choose one key which you want to change by your mouse, and then select the key on the bottom half of VIA software, and it was effected.

**See below for more information about configuration Macros setting**

# **Macro Settings**

CIDOO V75 does not have physical multimedia keys, you can remap the keys through the VIA software to achieve the function. CIDOO V75 is configured with 4 layers from 0 to 3 by default, and each individual key can have multiple functions.

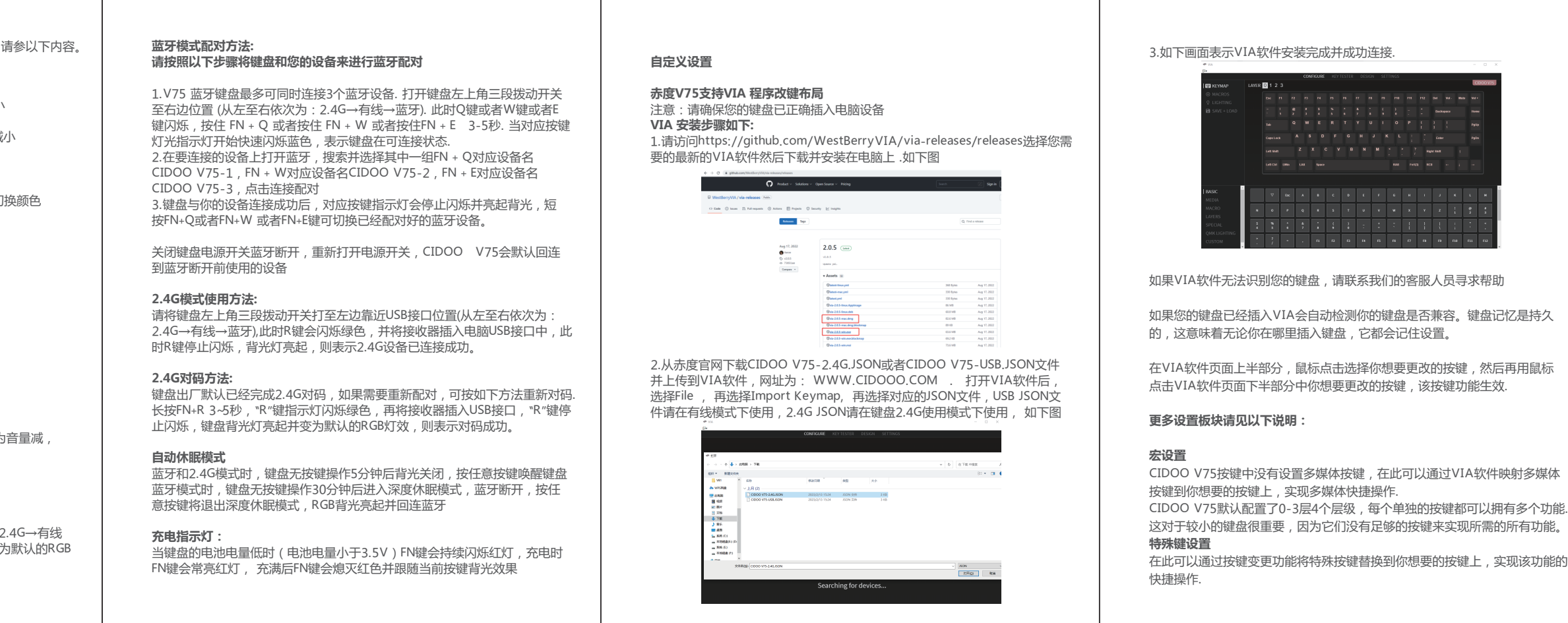

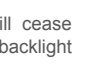

This is important for smaller keyboards, where there aren't enough physical keys to do all the functionality you need.

#### **Special keys setting** Here you can remap the key to replace the special key to the key you want, to achieve the quick operation of the function.

**QMK LED light** 

CIDOO V75 VIA software provides many different RGB lighting effects by default. You can change the lighting brightness, speed, color and customize the lighting effect you want. You can also change the key to operate the lighting effect you set.

### **Others custom**

CIDOO V75 Layers allow you to configure your keyboard with more behaviors than its number of physical keys .

CIDOO V75 default customized 0-3 layer keyboard layout.

### **QMK灯光**

CIDOO V75 VIA软件中默认提供了多种不同的RGB灯光效果,你可以在上面改 变灯光亮度,速度,颜色以及定制你自己想要的灯光效果,也可以更改按键来 操作你设定好的灯光效果. **其他客制化**

CIDOO V75提供其他功能按键的客制化改键

CIDOO V75默认定制的0-3层键盘布局图

层1:当你使用键盘连接到Win/Mac系统设备时,长按Fn1(3)按键层1将被 激活使用

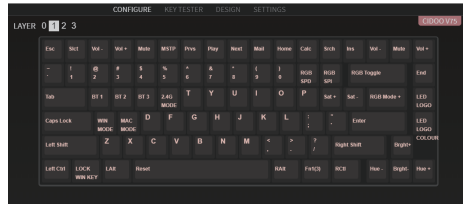

层2:当你使用键盘连接到Win/Mac系统设备时,通过VIA改键设置任意按 键为MO(2)保存后,长按MO(2)按键层2将被激活使用

### **Keys Descriptions:**

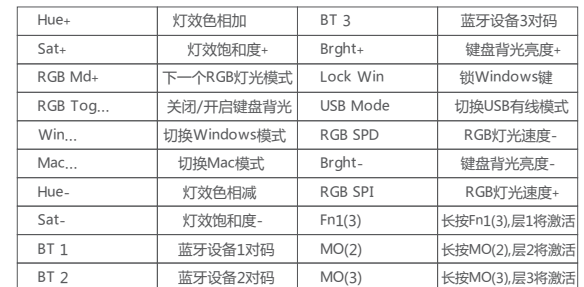

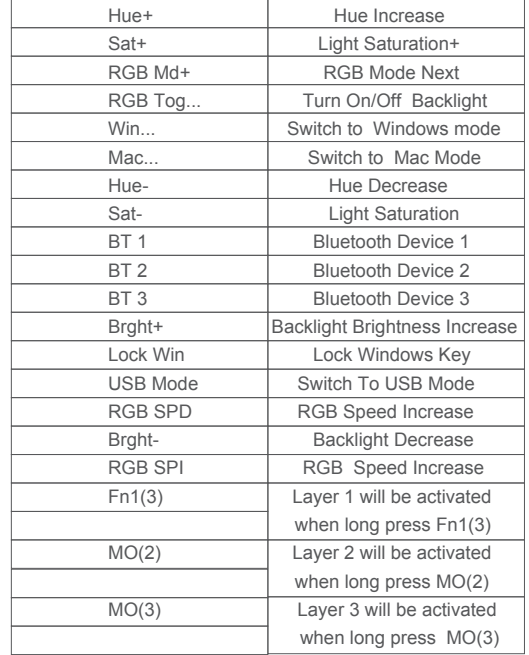

## 保修声明

感谢您对我司产品的信任与支持,为了您放心使用本产品,更好地保障您的权益, 我司将严格遵守并执行相关规定,实行售后相关服务;

"<br>服务内容:按微型计算机商品维修更换退货责任规定进行服务

以下不属于服务之范围: (A) 误用、滥用或不适当的运输;

(B)维护或保管,例如但不限于在不适当的温度、湿度或其他不当环境条件下使用;

不可抗力或意外事件、网络或电力中断等非我们可合理控制的事由;

(C) 非授权人员擅自修理或拆改; (D) 任何第三方产品或服务;

(E)将产品用于非指定或预期目的

(F)以其他违反产品使用说明的方式使用。产品使用过程中发生的正常损耗或老化, 划痕、擦伤以及因使用涂料、溶剂或其他化学物质导致的问题不属于保证范围。如产 品原有识别标签被更改或损毁,本保证将失效。产品及随附物料的完好和齐备不属保 证范围,您应在接收产品时当场检验并对任何不符提出异议。 以上是我们就产品作出的全部保证,且仅在中国大陆司法管辖区境内适用。本保证授

予您特定的法律权利,根据法律您可能还享有其他权利,本文件的任何内容均不影响 您根据法律规定不能排除或限制的消费者权利。

产品保修信息

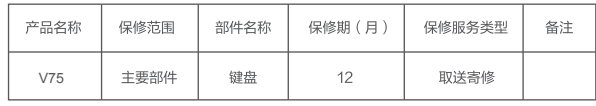